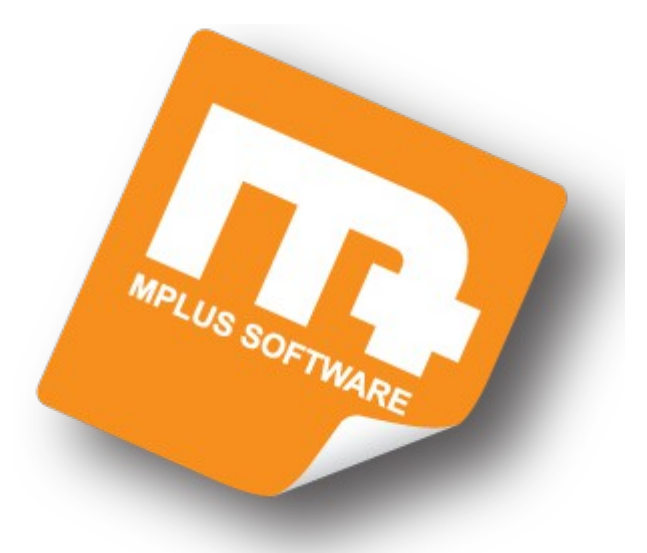

# **HANDLEIDING**

## **Q1470 Afhalen & Bezorgen**

#### Q-LINE Q1470 Afhalen en Bezorgen Handleiding - versie 2.0

### Inhoudsopgave

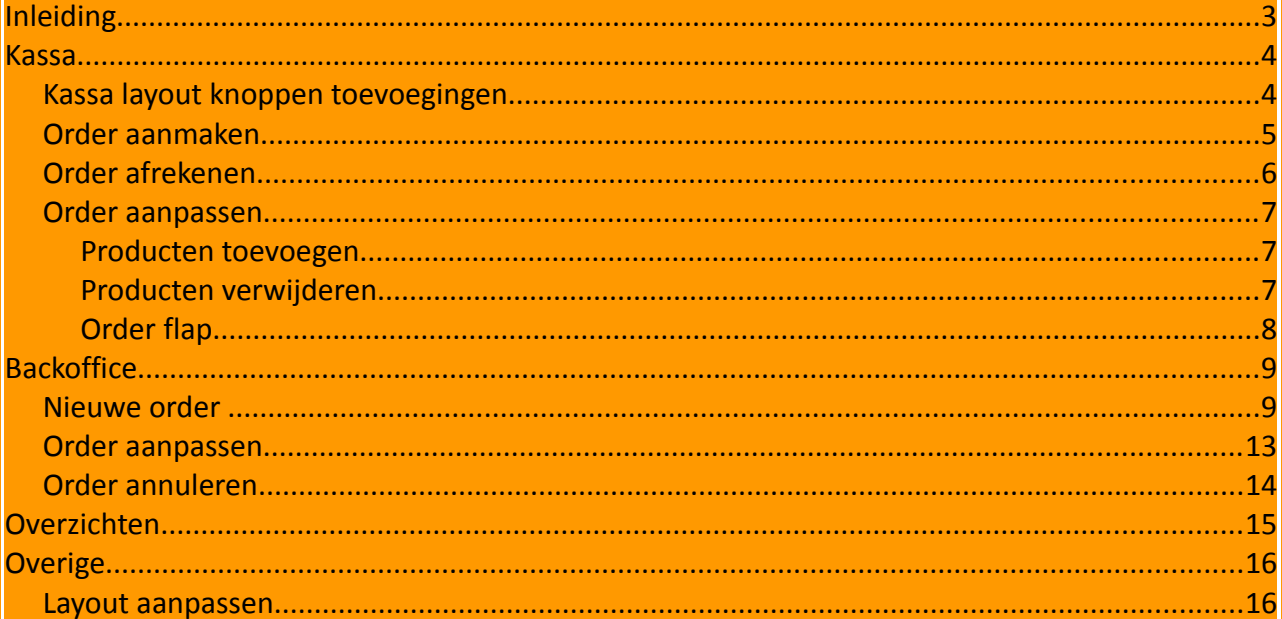

Pag.:  $2$ 

### **Inleiding**

Deze handleiding zal u een uitleg geven van de module Q1470 Afhalen & Bezorgen.

Met deze module kunt u orders in de kassa aanmaken en hierbij aangeven of de order door de klant afgehaald wordt of dat deze order juist bezorgd dient te worden. Van deze order wordt vervolgens een bestelbon afgedrukt, waarmee de order klaargemaakt kan worden. Uiteindelijk kunt u de order in de kassa afrekenen. Deze orders worden op naam van de klant geregistreerd.

Met de aanschaf van de module Q1470 krijgt u de volgende extra functionaliteiten in uw kassa:

- Aanmaken van orders in de kassa
- Afdrukken van orders
- Afrekenen van orders
- Order overzicht in backoffice

Op de volgende pagina beginnen we met het tonen van de extra kassa knoppen/functies welke met deze module gemoeid zijn.

Vervolgens krijgt u een uitleg over hoe u een order kunt aanmaken, aanpassen en afrekenen.

#### **Kassa**

Zoals gezegd kunt u in de kassa een order aanmaken, aanpassen en afrekenen.

Hiervoor heeft u een aantal nieuwe kassa functie knoppen tot uw beschikking. In het volgende hoofdstuk beginnen we met een uitleg over de extra knoppen en vervolgens tonen wij u hoe u in de kassa een order kunt aanmaken, aanpassen en afrekenen.

Mocht u deze knoppen nog niet hebben dan verwijzen wij u naar de basis handleiding voor een uitleg van het aanpassen van de kassa layout. Indien dit niet lukt kunt u ook contact opnemen met onze Technische Dienst.

#### *Kassa layout knoppen toevoegingen*

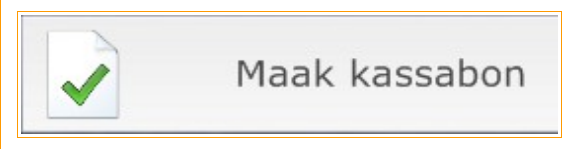

#### Maak kassabon knop.

Met deze knop kunt u van een ingeladen order een kassabon maken.

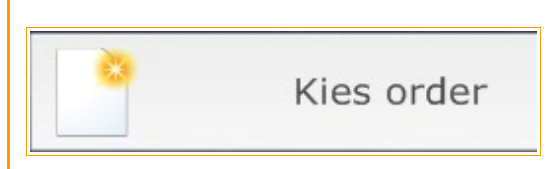

#### Kies order knop.

Hiermee kan een reeds bestaande order ingeladen worden, waarna de order aangepast kan worden, een aanbetaling plaats kan vinden of een factuur/kassabon gemaakt kan worden.

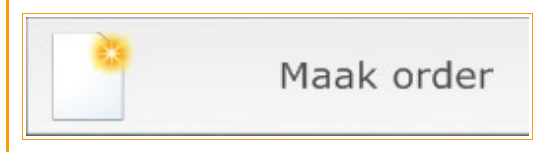

#### Maak order knop; dynamische knop.

Naar gelang de benodigde functie zal deze knop ook Order sluiten en Order opslaan heten. Hiermee kan er een nieuwe order gemaakt worden, een order gesloten worden en een aangepast order opgeslagen worden.

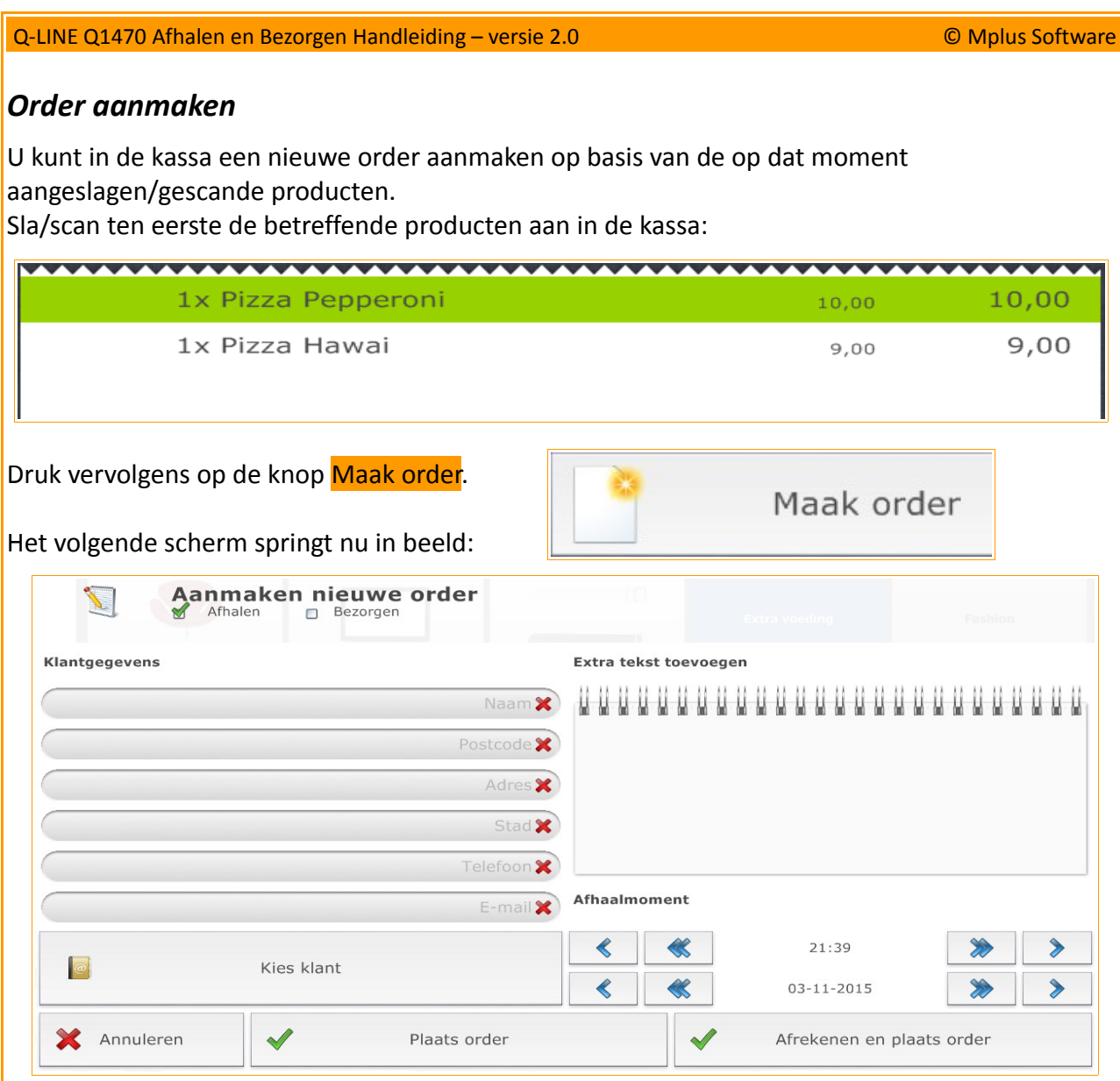

Door op Kies klant te drukken kunt u de klant selecteren waarvoor de bestelling is (dit is verplicht). Uiteraard kunt u na het drukken op **Kies klant**, ook **een nieuwe klant aanmaken** (indien gewenst).

Boven in beeld kunt u aanvinken of het een Afhalen of Bezorgen order betreft. Indien u Bezorgen kiest, krijgt u de mogelijkheid om een afleveradres in te vullen.

Nadat alles is geselecteerd/ingevuld kunt u op Plaats order drukken om de order aan te maken. Via de knop Afrekenen en plaats order wordt de nieuwe order niet alleen aangemaakt, maar kunt u ook direct een eventuele aanbetaling registreren (indien dit een volledige betaling betreft, zou u daarna nog wel de order moeten kiezen en daarna op Maak kassabon moeten drukken om deze volledig te voldoen; meer hierover in het volgende hoofdstuk van deze handleiding).

Indien ingesteld, zal na het maken van de order een (bestel)bon afgedrukt worden (inclusief eventuele afleveradressen).

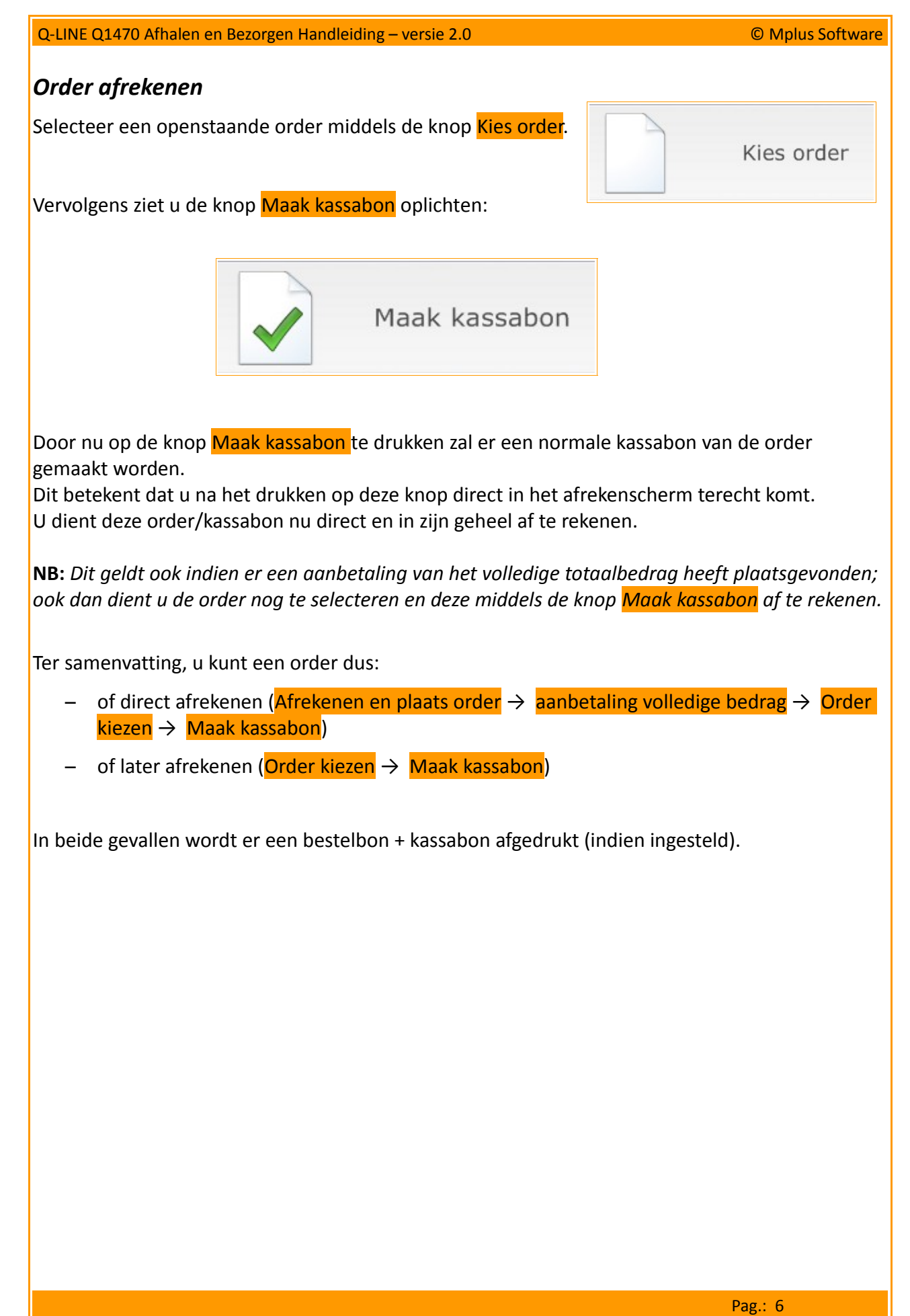

#### *Order aanpassen*

Een nog niet afgerekende order kan te allen tijde aangepast worden. Denk hierbij aan het toevoegen/weghalen van producten en/of het aanpassen van de klant gegevens. Zodra een order volledig afgerekend is (middels de Maak kassabon knop), is een order niet meer wijzigbaar. Dit houdt dus in dat een volledig aanbetaalde order nog wel aan te passen is. Overigens kan een order, waarvan in de backoffice reeds een pakbon is gemaakt, ook niet meer gewijzigd worden.

Kies nu een openstaande order, in de kassa, door op de knop Kies order te drukken.

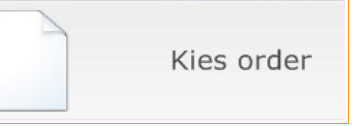

#### **Producten toevoegen**

Door, na selectie van een openstaande order, producten aan te slaan, kunt u als het ware de order aanpassen.

Na aanslaan van extra producten zult u zien dat de dynamische Maak order knop gewijzigd is in Order opslaan.

Hierdoor kunt u dus producten toevoegen aan de order en deze daarna opslaan.

Nadat u alle gewenste producten heeft toegevoegd aan de order, kunt u op de knop Order opslaan drukken om de aangepaste order op te slaan.

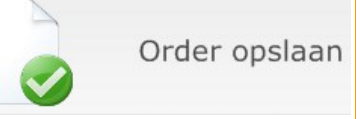

#### **Producten verwijderen**

Door in de bonregels eenmaal op een productregel te drukken, krijgt u de volgende pop-up in beeld:

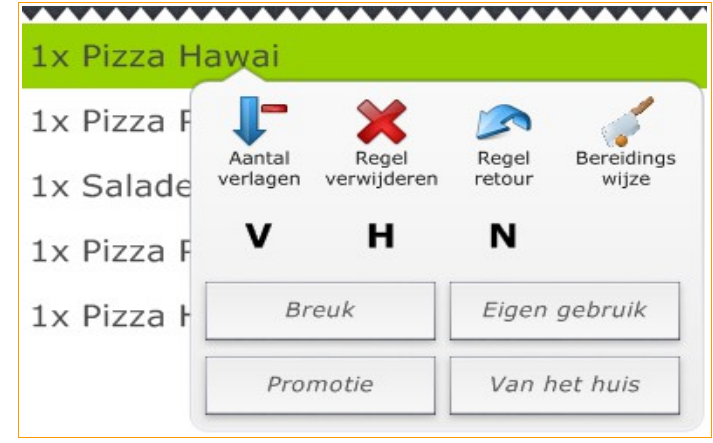

Door nu op de knop Regel verwijderen te drukken, zal de geselecteerde bonregel uit de order verwijderd worden.

Hierdoor kunt u dus ook producten uit een openstaande order verwijderen.

Om de order op te slaan drukt u wederom op de knop Order opslaan.

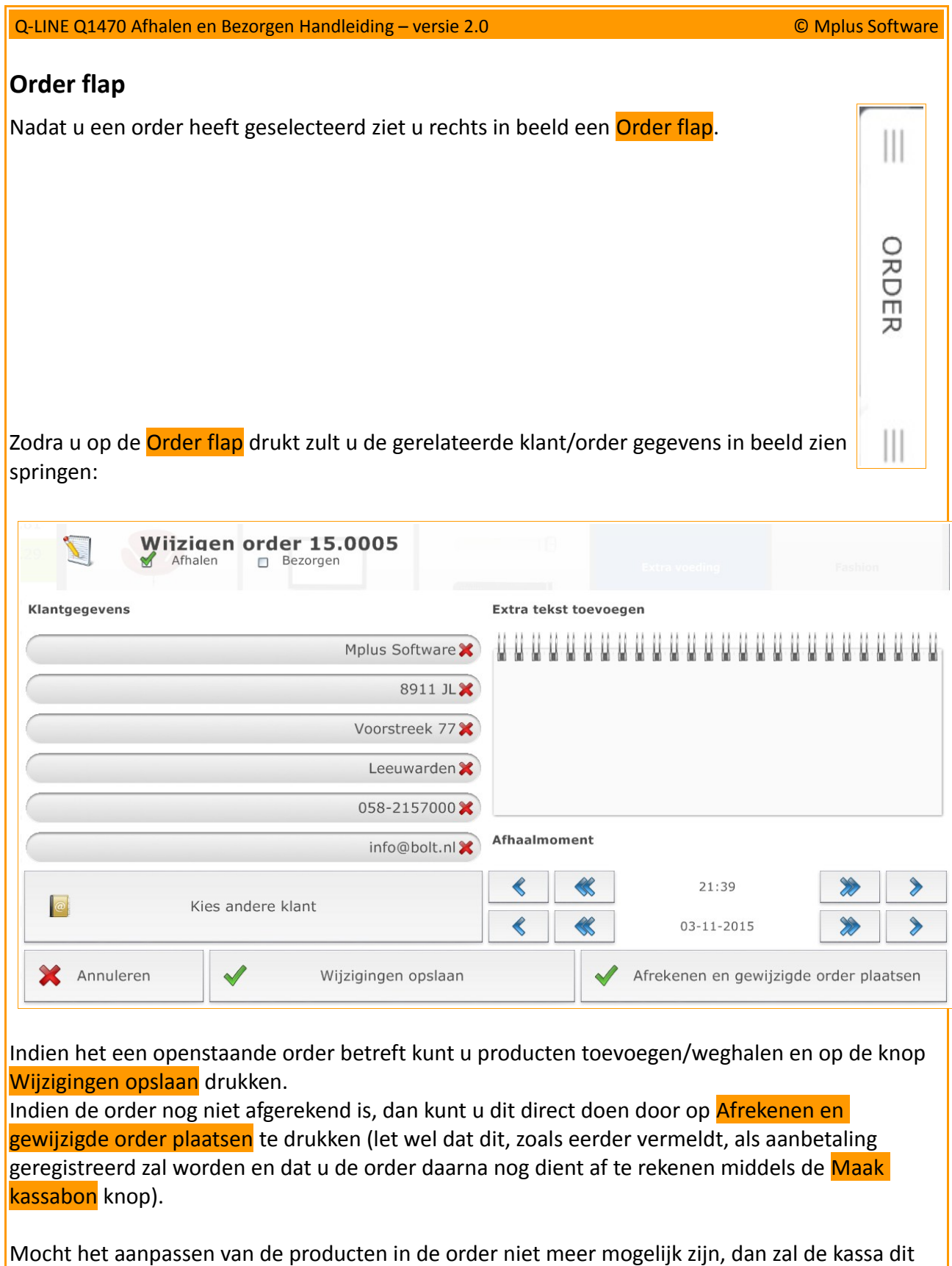

De klant gegevens zijn te allen tijde aan te passen.

aangeven middels een melding.

#### **Backoffice**

Naast het aanmaken, aanpassen en factureren van orders in de kassa, kunt u ook in de backoffice uw orders aanmaken en aanpassen.

Een order kan niet in de backoffice afgerekend worden (dit dient u dus in de kassa zelf te doen).

Wij laten u nu zien hoe u een order in de backoffice kunt aanmaken/wijzigen/annuleren.

#### *Nieuwe order*

#### Verkoop → tabblad Verkooporders → sub tabblad Verkooporders

In dit overzicht ziet u alle aangemaakte orders.

Middels het filter rechts in beeld kunt u een specifieke periode selecteren.

Daarnaast heeft u rechts in beeld tevens een mogelijkheid om te filteren tussen de verschillende mogelijke statussen (openstaand, deels geleverd, volledig geleverd en geannuleerd) en optioneel op soort (deze pakbon soorten kunt u zelf aanmaken; meer hierover vindt u verderop in de handleiding in het hoofdstuk Beheer).

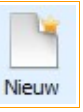

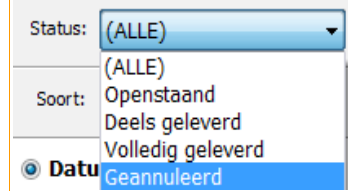

Druk op de knop Nieuw om een nieuwe pakbon aan te maken.

Het volgende scherm verschijnt in beeld:

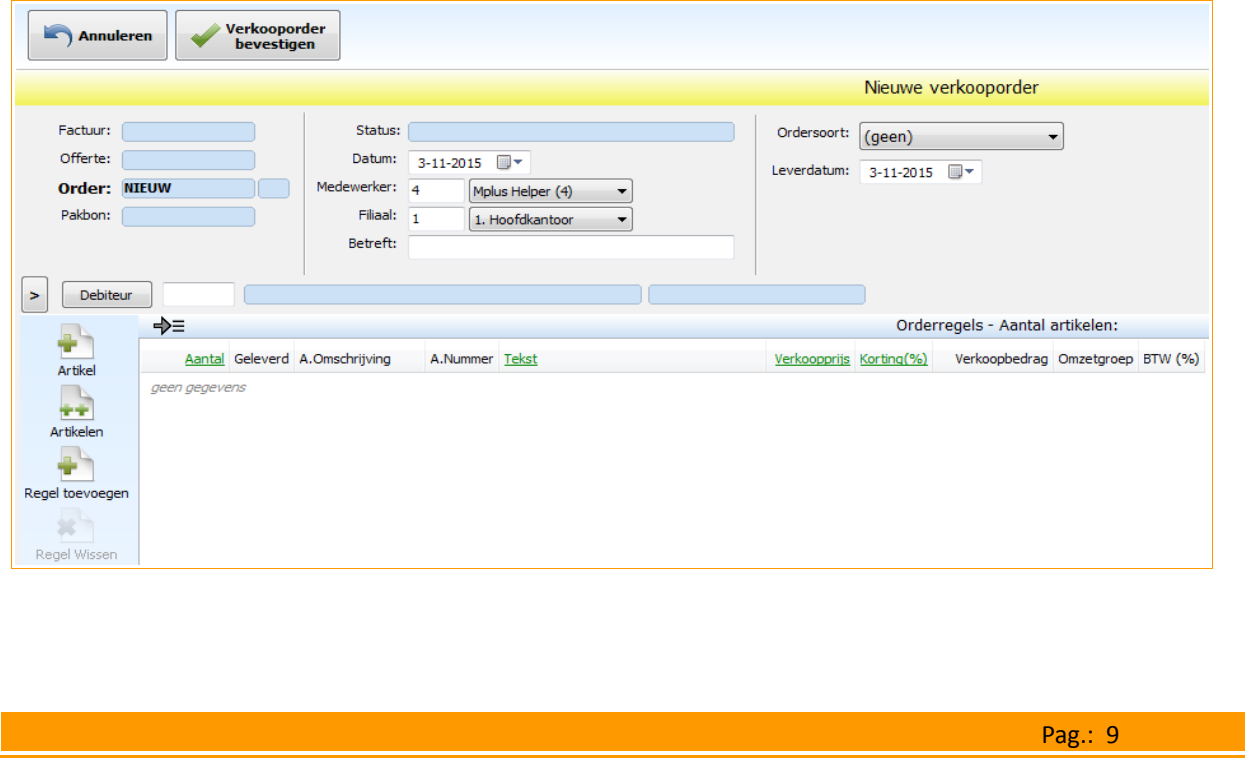

Allereerst dient u **verplicht** het volgende in te vullen/stellen:

debiteur (de klant welke de bestelling bij u plaatst)

**Optioneel** kunt u daarna ook het volgende invullen:

- datum order (deze kan afwijken van de dag van vandaag)
- medewerker (standaard is de ingelogde medewerker geselecteerd)
- filiaal (indien u met meerdere filialen te maken heeft)
- betreft (biedt u de mogelijkheid om een referentie in te vullen)
- ordersoort (selectie uit de door u aangemaakte order soorten)
- leverdatum (de verwachtte leverdatum)

Nadat u alle bovenstaande opties heeft ingevuld, kunt u zich concentreren op het scherm onder in beeld.

Hier vindt u links allereerst de volgende opties:

- <sup>-</sup> +Artikel (hiermee kunt u een enkel artikel selecteren uit de lijst met artikelen)
- <sup>-</sup> ++Artikel (hiermee kunt u meerdere artikelen selecteren uit de lijst met artikelen)
- Regel toevoegen (hiermee kunt u een regel toevoegen waarin u handmatig een tekst kunt invullen)
- Regel wissen (hiermee kunt u een regel wissen)
- Inlezen (hiermee kunt u, optioneel, middels een .csv bestand artikelen inladen)
- Kopiëren van (hiermee kunt u de order regels van een eerder aangemaakte order naar de huidige order kopiëren)
- Omhoog (verplaatst de geselecteerde regel één regel omhoog)
- Omlaag (verplaatst de geselecteerde regel één regel omlaag)

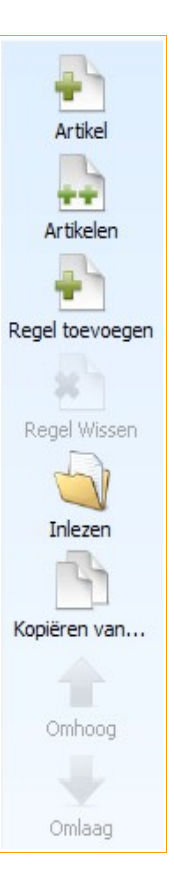

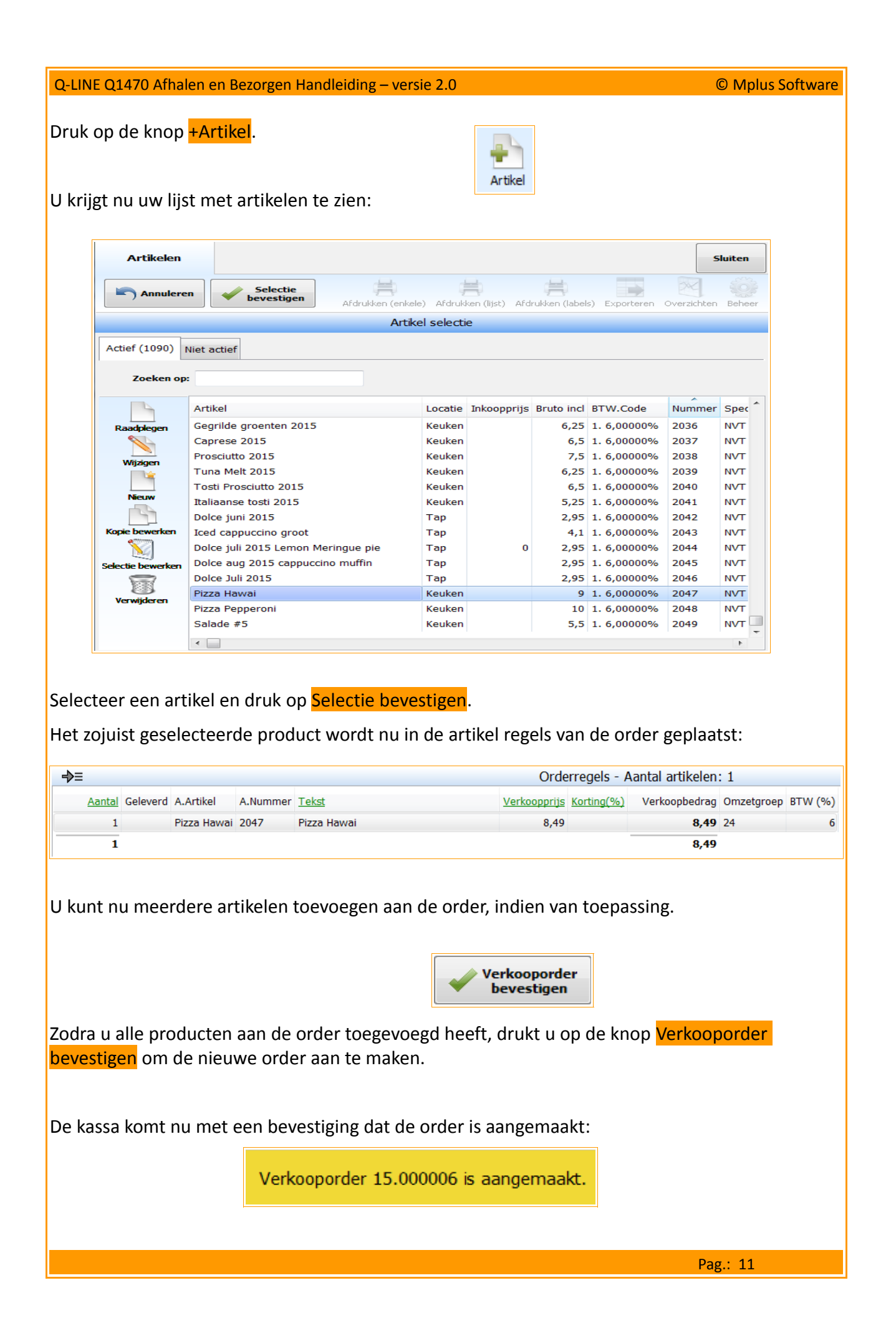

Tevens ziet u nog een overzicht van de nieuw aangemaakte order:

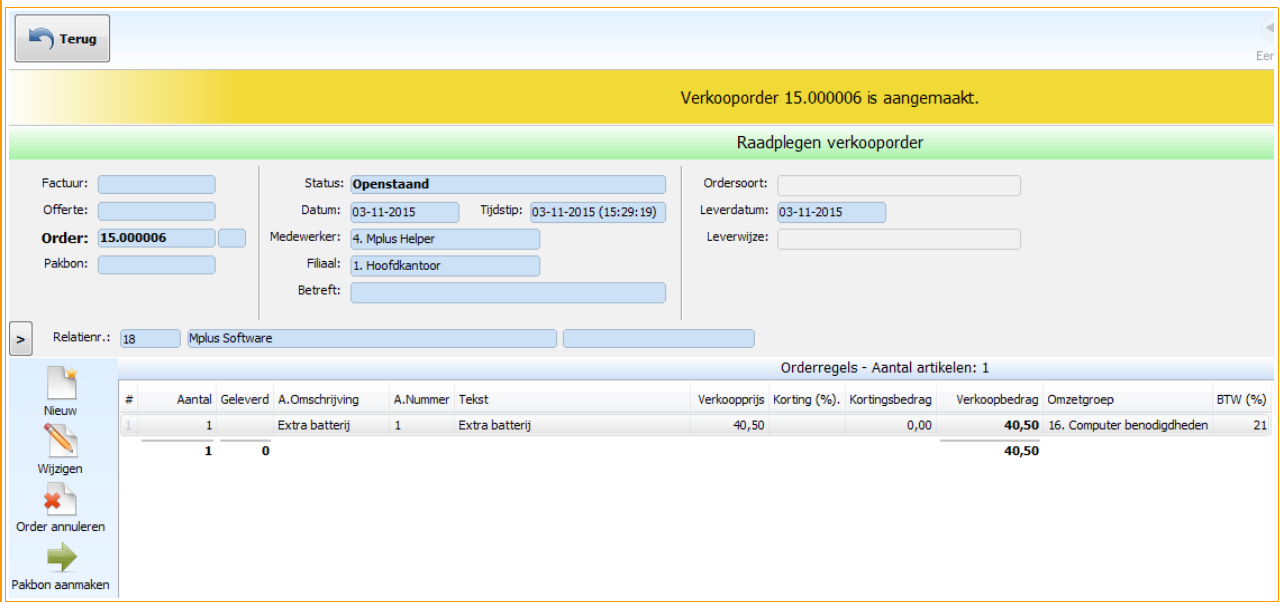

U heeft hier nu direct de volgende opties:

- Terug (hiermee komt u terug in het raadpleeg venster van de orders)
- Nieuw (hiermee kunt u direct een nieuwe order aanmaken)
- Wijzigen (hiermee kunt u deze order direct aanpassen)
- Order annuleren (hiermee kunt u deze order direct annuleren)
- Pakbon aanmaken (hiermee kunt u van deze order direct een pakbon aanmaken)

Rechtsboven heeft u overigens nog een mogelijkheid om de order af te drukken. Hiervoor is de knop Afdrukken bestemd.

Met de knoppen Exporteren en Email kunt u de opdracht (optioneel) naar .csv bestand exporteren en/of als PDF op de mail zetten.

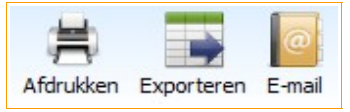

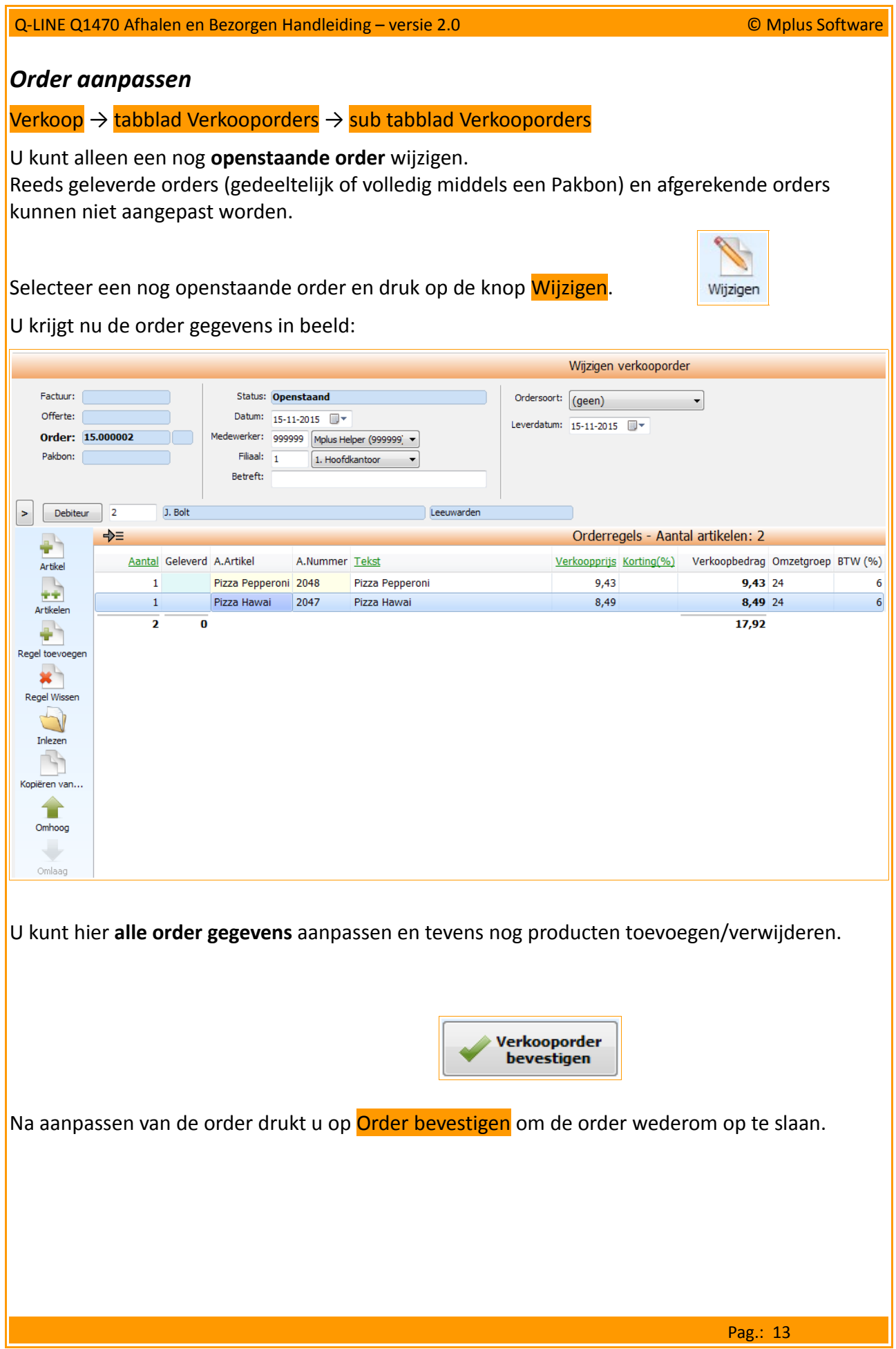

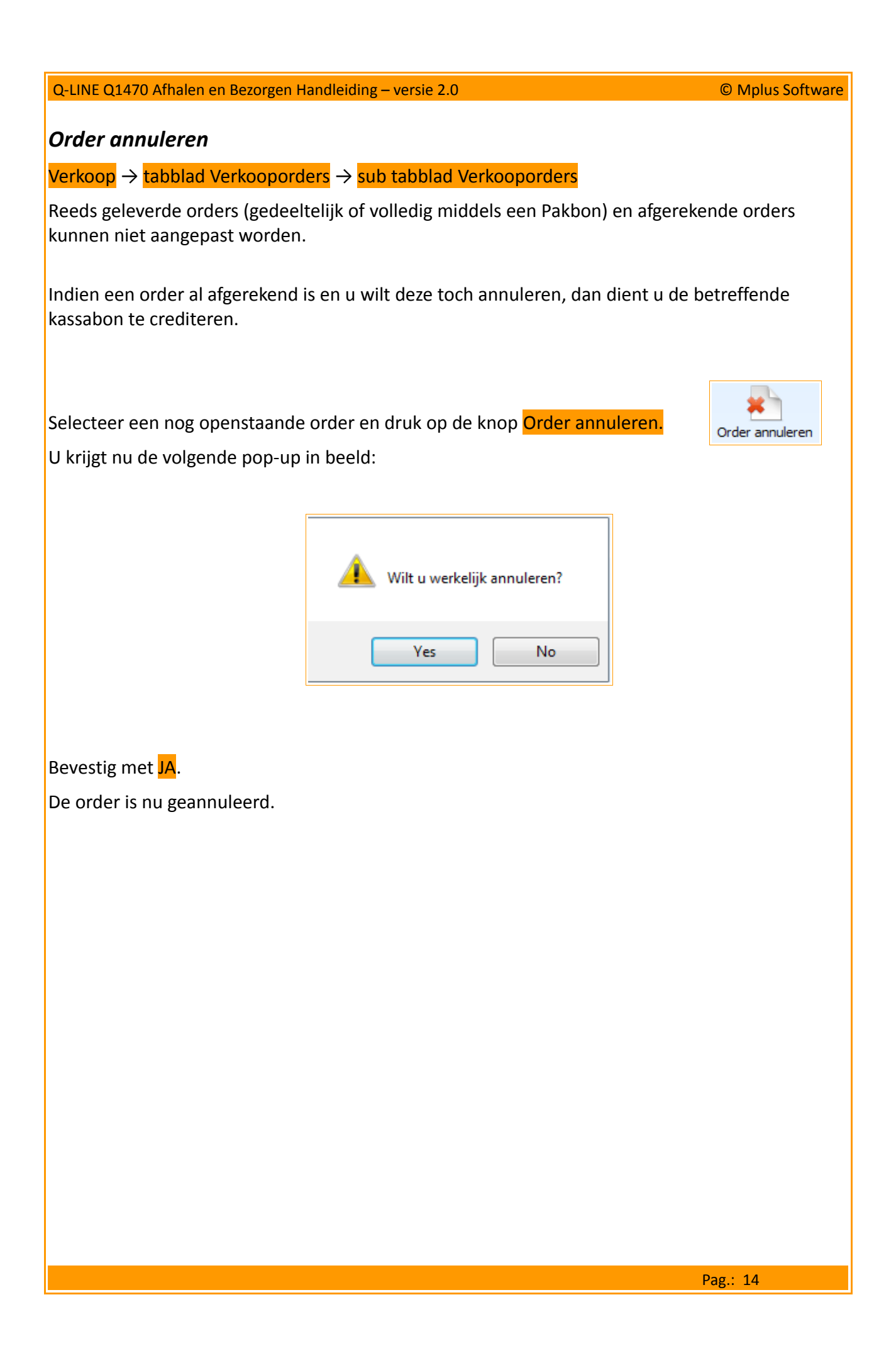

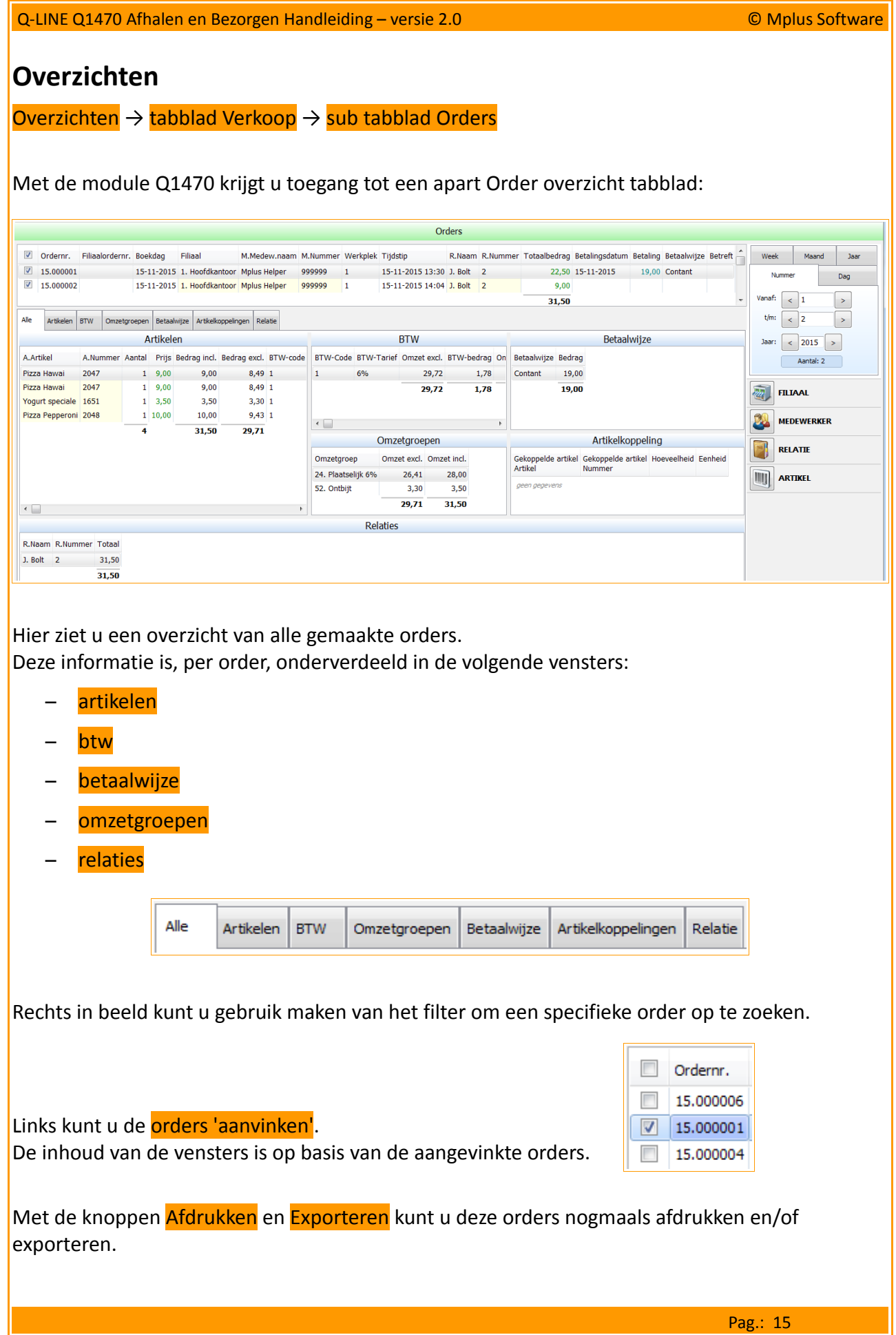

#### **Overige**

#### *Layout aanpassen*

Voor de orders en kassabonnen kunt u aparte print-layout's instellen. Dit zijn de layout's die gebruikt worden zodra er een afdruk van een order of kassabon gemaakt wordt.

Tevens worden ze gebruikt voor het e-mailen.

U kunt deze layouts aanpassen in de hoofdmenu optie Overige. Deze optie bevat twee onderdelen:

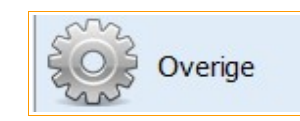

- layouts aanpassen
- importeren van artikelen/relaties/medewerkers

#### **Wij zullen deze opties NIET in deze handleiding behandelen.**

De reden hiervoor is dat deze opties niet voor de gemiddelde gebruiker bestemd zijn (het probleem is dat de foutgevoeligheid bij onwetendheid hoog is en dat bij verkeerd gebruik dit serieuze gevolgen voor uw administratie kan hebben).

Indien u toch gebruik wilt maken van deze opties, dan kunt u contact opnemen met onze Technische Dienst.

Wij kunnen u dan van de nodige uitleg verschaffen.

Onze Technische Dienst kan u daarnaast ook assisteren met alle verzoeken omtrent aanpassingen in de layouts en gewenste importeer acties (wij kunnen de verzoeken voor u uitvoeren, zonder dat u een uitleg hoeft te krijgen van de werking hiervan).